# Nashville-Davidson County HMIS Transitional Housing Workflow

Prior to entering a TH project in HMIS, each client must have a **Release of Information** on file!

**Transitional Housing** projects provide individuals and families experiencing homelessness with the interim stability and support needed to successfully move to and maintain permanent housing. TH may be used to cover the costs of up to 24 months of housing and supportive services. Services and Updates can happen between Project Start and Project Exit. A project may have multiple Services and/or Updates.

#### Services

Service Transactions

- 2
- These can include services such as toiletries, transportation, and case management.
- Services are added using the **Service Transactions tab** as they occur.
- A client may have multiple service transactions while enrolled in a project (between their Entry Date and Exit Date).

### Annual Assessment Interim Update

- Data collection must include an annual assessment for all persons in the project for one year or more.
- Data elements required for collection at Annual Assessment must be entered with an Update date of no more than 30 days before or after the anniversary of the Head of Household's Project Start Date.
- Annual Assessments are entered in HMIS as Interim Updates.

## Project Start Entry/Exit

- Date the client moves into the residential project.
- An HMIS Entry Assessment is completed at this time using the Entry/Exit tab of HMIS.
- Select the appropriate Assessment Type for your project.

#### 3 Updates Interim Update

- Client updates, entered as Interim
   Updates in HMIS, should be used for updating client information such as changes in income, disability, insurance, or non-cash benefits.
- Client information should not be edited or change in the Entry Assessment unless the information was incorrect at project start.
- Changes in Income are designated by end dating the current income and adding the update amount separately.

### Project Exit Entry/Exit

- The Project Exit date indicates a client has left the project.
- Add an Exit Assessment using the Entry/Exit tab in HMIS and select the appropriate Reason for Leaving and Destination at Exit.

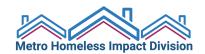